## **Scheduling a Check-Out Appointment**

- 1. Log into Unify
- 2. Click on the "Service Apps" tab at the top of the screen
- 3. Click on the "Housing Application" icon (icons are in alphabetical order)
- 4. If the housing portal does not open, you will need to allow pop-ups for the site
- 5. Click the "Check-Out Appointments" link at the top of the screen

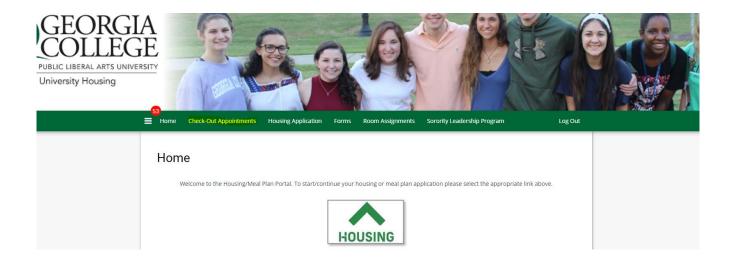

6. Read the information on the screen, verify your cell phone number, and then click the "CONTINUE" button

## Selecting Your Check-Out Time

On the next page you will be able to select a check-out time. Please note that students can only schedule one check-out time. If you would like to change your check-out time, you will need to cancel your current time before selecting a new one. You can view available times before cancelling your current time.

## Please Verify Your Cell Phone Number Below

If your number is correct, click the "CONTINUE" button to proceed. If edits are needed, please make them before clicking "CONTINUE".

| Student Cell Phone Number |  |
|---------------------------|--|
| 555-555-5555              |  |

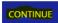

7. You can either select a specific date in the box with the calendar icon, or use the left and right arrows to change the date

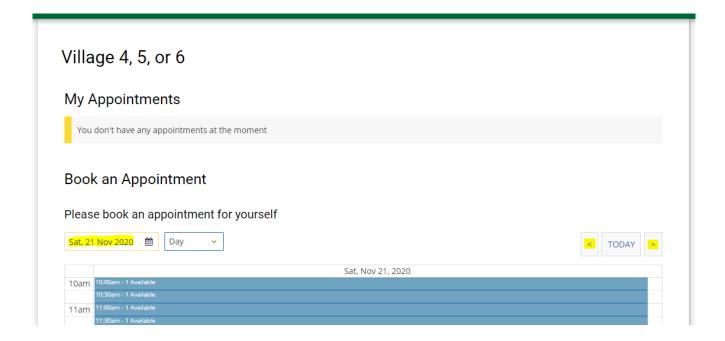

- 8. Choose the day that you would like to check out and then click on the desired time period
- 9. When the confirmation box is displayed, click the "YES" button

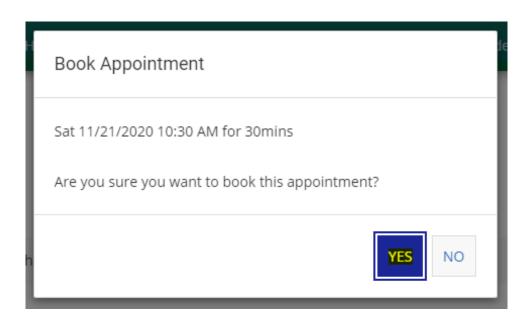

10. Your check-out appointment time will now be displayed on the screen and a confirmation will be sent to your GC email address

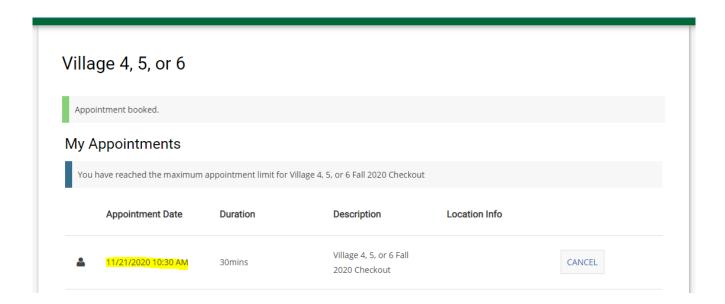

11. If you need to change your check-out time, you must cancel your current time before selecting a new one

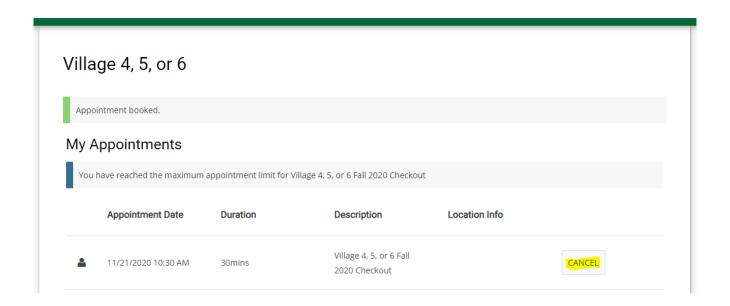